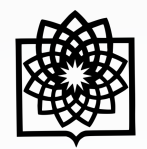

**دانشگاه علوم بز** 

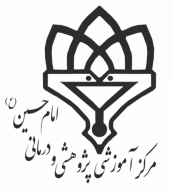

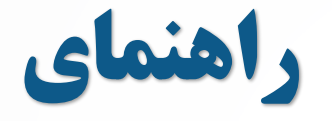

€م

99

## **Semantic Scholar**

**تهیه کننده: فاطمه بقـالهـا**

کارشناس علم سنجی مرکز پزشکی، آموزشی و درمانی امام حسین )ع(

**Baghalha.m@gmail.com**

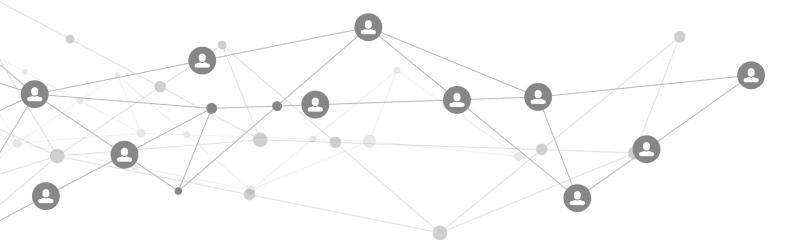

## **1 مقدمه**

سمانتیک اسکالر (Scholar Semantic (پروژهای است که توسط مؤسسه هوش مصنوعی آلن راهاندازی شد و در نوامبر ۵۱۰۲ در دسترس عموم واقع شد. این پروژه در واقع یک موتور جستجوی مقاالت علمی و دانشگاهی مبتنی بر هوش مصنوعی است. در مقایسه با گوگل اسکالر و پابمد، سمانتیک اسکالر بهگونهای طراحی شدهاست که مهمترین و تأثیرگذاریترین مقاالت را شناساایای کارده و ارتباط میان آنها را مشخص کند. اساس کار سمانتیک اسکالر غلبه بر حجم باالی اطالعاتی است که همواره محققان در صدد هستناد تا بتوانند با کوتاهترین زمان ممکن به برترین اطالعات دسترسی پیدا کنند. به عبارتی دیگر، بهره برداری از پروژه هوش مصنوعای در استخراج داده ها به پژوهشگران سراسر جهان اجازه می دهد تا آنها بتوانند از بین میلیون ها مقاله علمی منتشر شده در پایگاه هاای اطالعاتی مختلف و شبکه جهانی اینترنت به سرعت مقاله مورد نظر و مرتبط با موضوع خود را بیابند.

## **2 ایجاد حساب کاربری**

۱.۲ نخست وارد آدرس www.semanticscholar.org شوید. پس از آن بر روی Create Free Account کلیک کرده و یک حساب کاربری برای خود ایجاد کنید. پس از آن می توانید با استفاده از حساب کاربری که در سایت های دیگر نظیر گوگل دارید وارد شوید یا با کلیک بر روی Email with Up Sign یک پروفایل برای خود ایجاد نمایید.

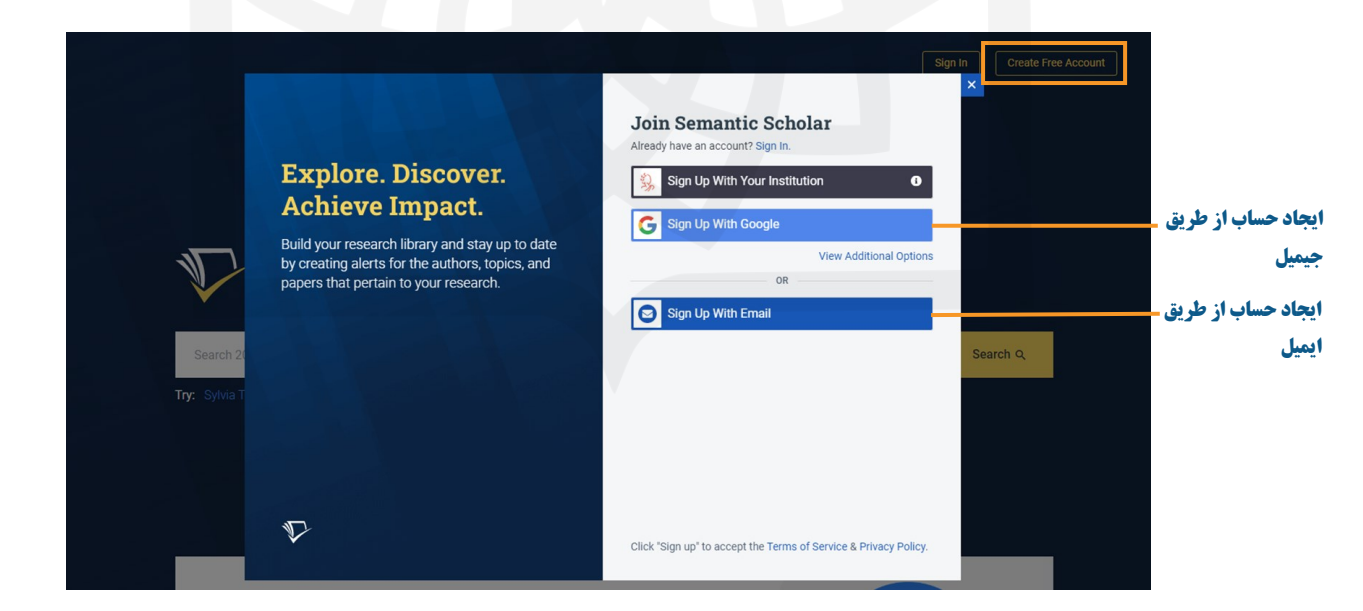

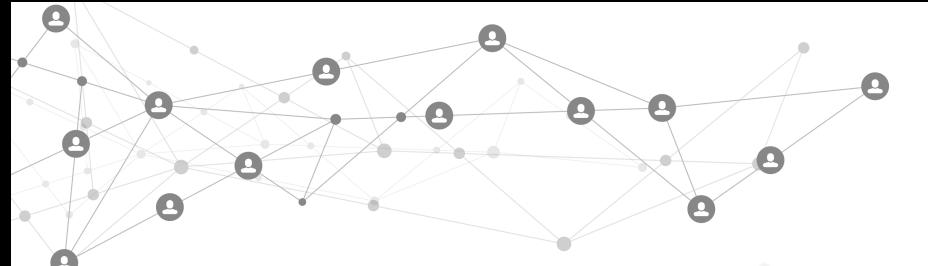

۲.۲ پس از ایجاد حساب کاربری پنجره ای باز می شود که می بایست اطلاعاتی مانند نام و نام خانوادگی، آدرس ایمیل، وب سـایـت دانشگاهی، سمت فعلی و فیلد پژوهشی خود را در آن وارد کنید. در انتها روی Submit کلیک نمایید.

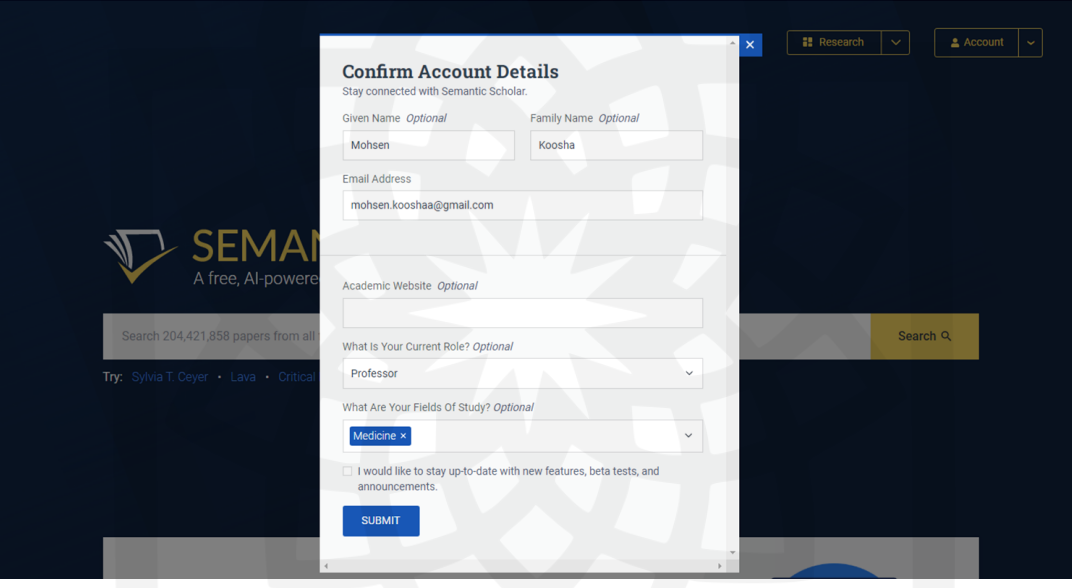

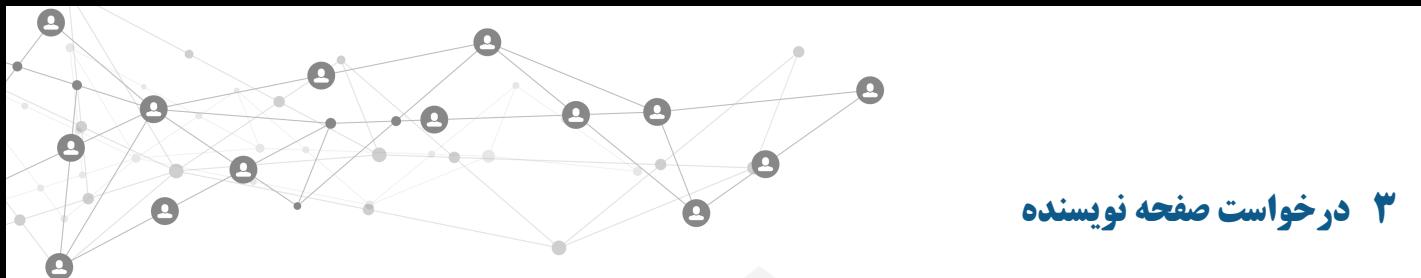

۰.1 در باکس جستجو نام و نام خانوادگی نویسنده مورد نظر را جستجو نمایید.

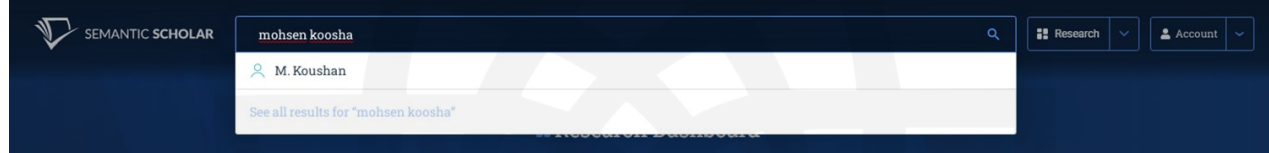

۵.1 از صفحه نتایج جستجو نام نویسنده مورد نظر را انتخاب نمایید. برای دسترسی به پروفایل یک نویسنده می توانایاد بار روی پروفایل نمایش داده شده کلیک نمایید و یا اینکه از لیست مقالات، مقاله نویسنده مورد نظر را یافته و روی نام نویسـنـده کـلـیـک کنید.

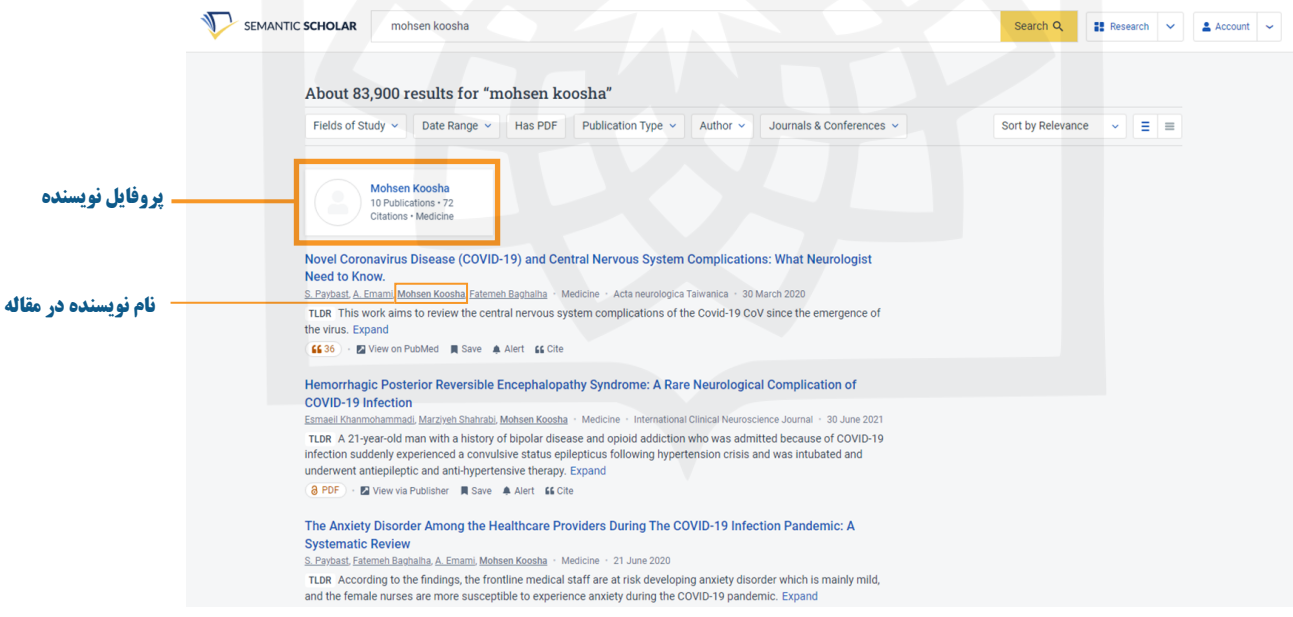

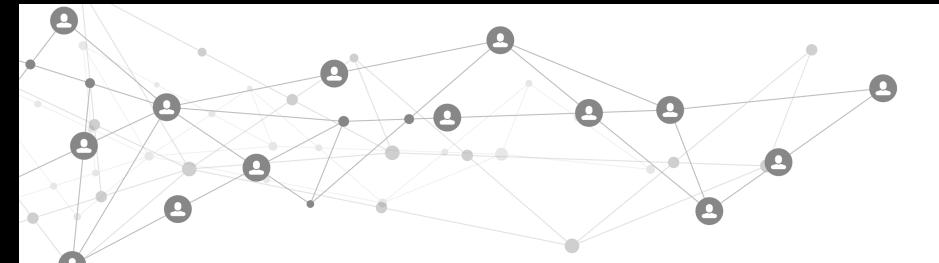

1.1 در پروفایل نویسنده پس از بررسی مقاالت و اطمینان از مقاالت و پروفایل متعلق به شما است بر روی گزینه Author Claim Page کلیک نمایید.

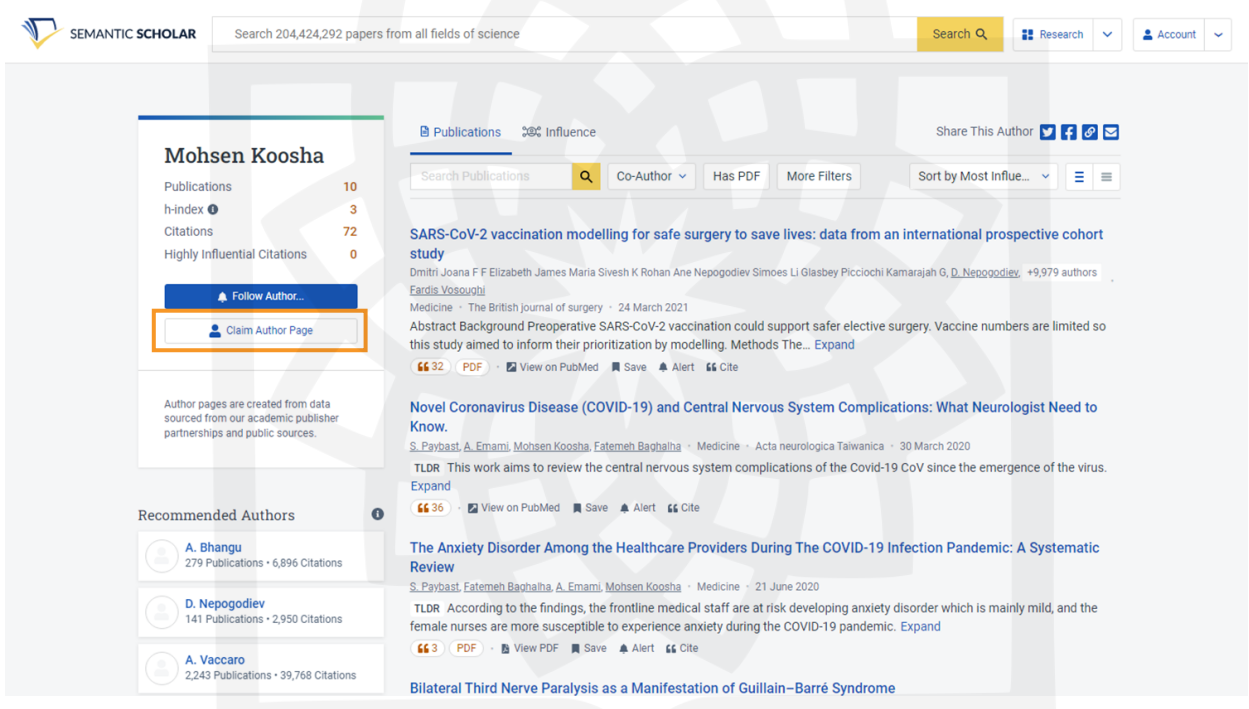

3.1 پس از تأیید درخواست ایمیلی از سوی Scholar Semantic دریافت می کنید و سپس می توانید وارد حساب کارباری خاود شده و به پروفایل خود دسترسی پیدا کنید.

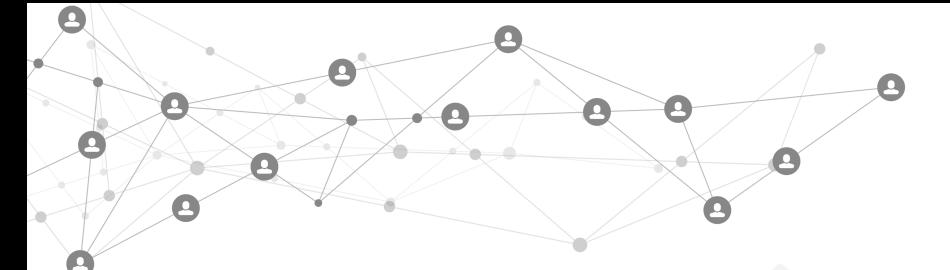

## **4 ویرایش پروفایل نویسنده**

۰.3 با دسترسی به پروفایل قسمت Page Author Edit برای شما فعال می گردد که از طریق گزینه های موجود در آن مااناناد نمایش اطالعات نویسنده، حذف مقاالت و افزودن مقاالت می توانید پروفایل خود را مرتب نمایید.

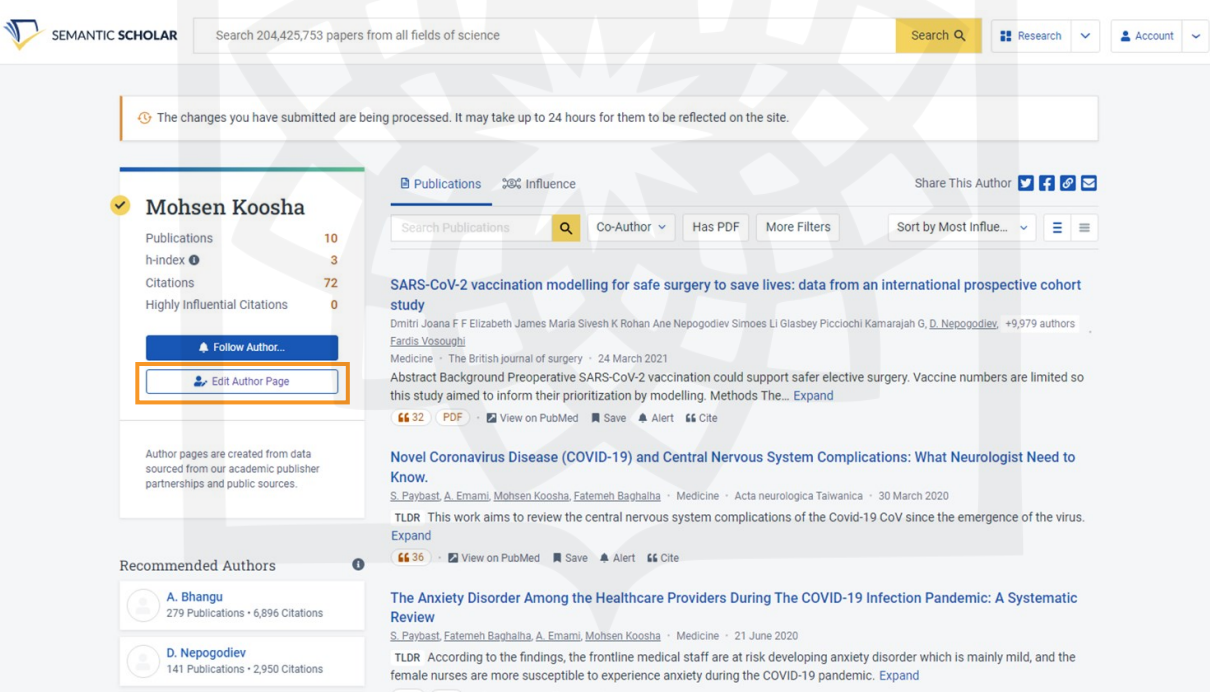

۵.3 به منظور حذف مقاالتی که در جزو مقاالت نویسنده نمی باشد و در پروفایل وی نمایش داده شده اند، پس از کلیک روی Edit Author Page در پنجره ی جدید از گزینه های سمت چپ Remove Papers را انتخاب نمایید. لیست مـقـالات مـوجـود در پروفایل نمایش داده می شوند که برای حذف مقاالت نامرتبط کافی است روی عالمت ضربدر کنار هر عنوان کلیک نمایید و در پایاان بر روی دکمه Submit کلیک نمایید.

 $\bullet$ 

X

 $\bullet$ 

 $\mathbf{C}$ 

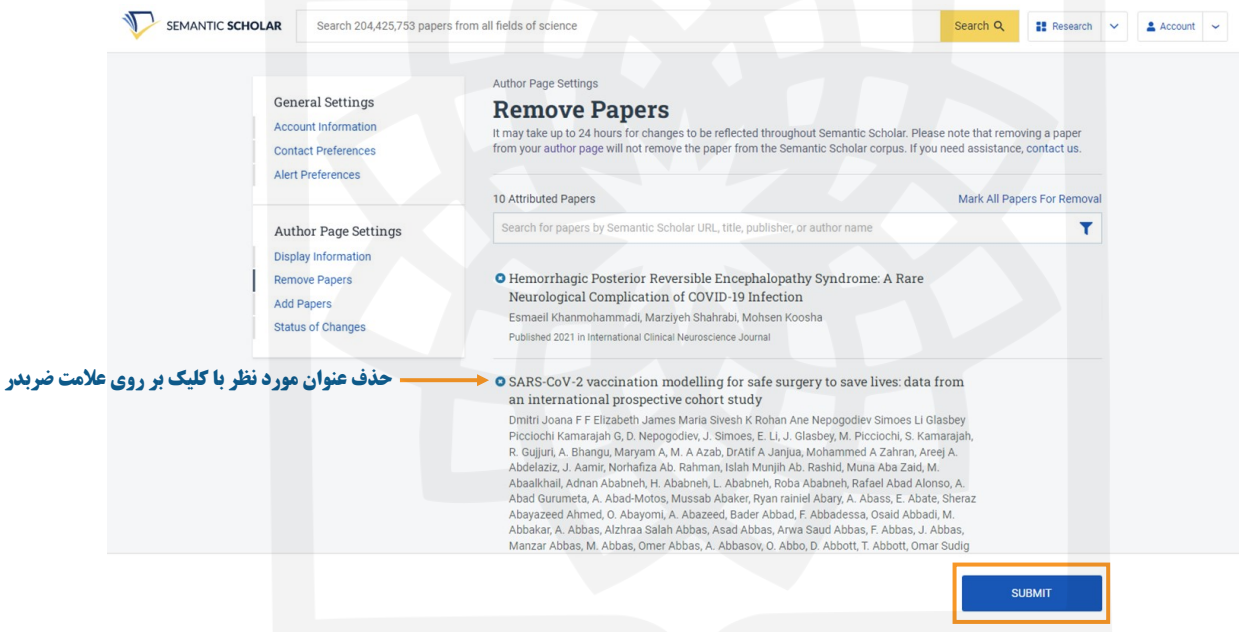

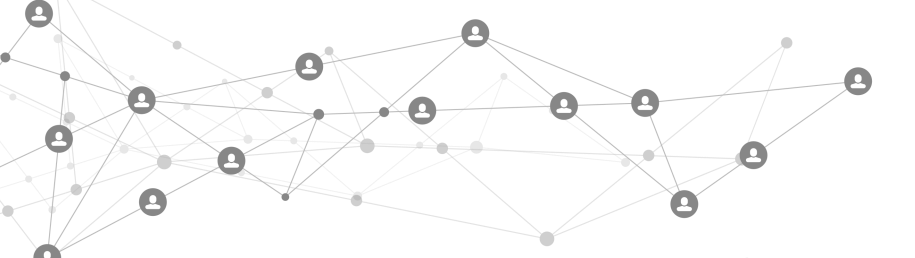

1.3 به منظور افزودن مقاالتی که در صفحه نویسنده وجود ندارد پس از کلیک روی Page Author Edit در پنجره ی جادیاد از گزینه های سمت چپ Add Papers را انتخاب نمایید. آدرس Url مقاله، عنوان مقاله، نام نویسنده یا ناشر را در باکس جسـتـجـو وارد کرده سپس از لیست نتایج عنوان مورد نظر را انخاب و بر روی Submit کلیک نمایید.

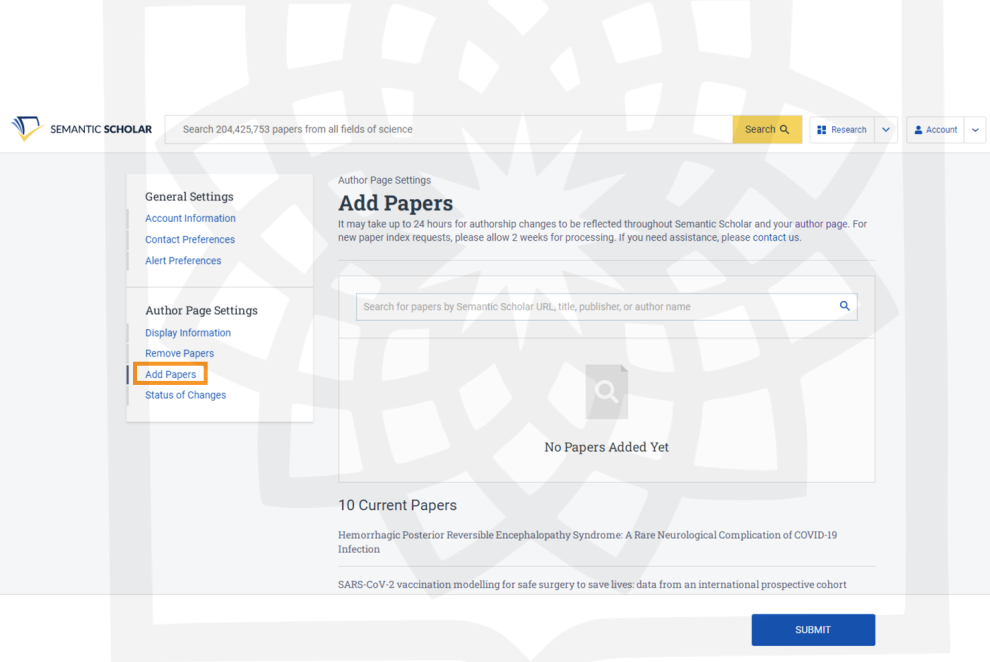